## Setting Up a Market Tank

This document provides information on how to set up a Market Tank within FuelsManager. Prerequisites: Tanks should have been preconfigured for your Site, and your User account should belong to a User Group that has been assigned to configure tanks.

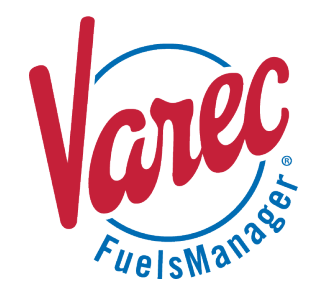

FuelsManager tracks product in tanks. Tank Groups are used in conjunction with Oil & Gas to create Market Tanks. Configuring a tank to be a Market Tank turns the tank that is set as a Normal Tank into the one tank that can be used for distributing product at that time. Only one tank can be considered a Market Tank at a time.

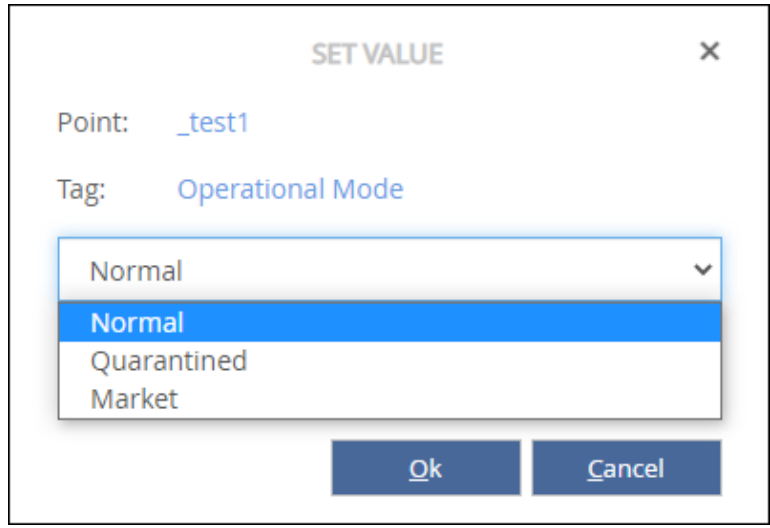

You must belong to a FuelsManager user group with appropriate security access rights to view and modify data. Some pages may not be available for entry or edit depending on your user security rights.

The three options for tanks in operational mode are:

- Normal: A tank that has had its product tested and is ready to serve as a tank for product distribution.
- Quarantined: A tank that has just received new product that has not had its product tested yet. A quarantined tank should be tested before being placed into a Normal status.
- Market: A tank that is set up as the primary tank and is ready to have product taken from it. There can only be one Market tank at a time. When a Market tank is depleted, set the tank back to Normal.

## **Setting Up a Market Tank**

You may configure a tank to be a Market Tank in different ways. Follow the steps below:

## *From Tag Viewer*

- 1) Log in to a **Site** or **Site Group** in FuelsManager.
- 2) From the menu, select **Operations > Tag Viewer**. The page for Tag Viewer displays.
- 3) Click **Add Tag** if no tag is set up for you. If a tag for the tank you want to work with is set up, click the Edit icon.
- 4) In the Set Value popup window, select the tank setting you want to use.
	- If the tank is set to **Normal**, click on the drop-down menu and select Market.
	- If the tank is set to **Quarantined**, do not use this tank—the product will need to be tested before it is set to Normal.
	- If the tank is set to **Market**, it is the current tank being used to distribute product.

Setting Up a Market Tank Modified Date: 8/24/22

## *From a Drawing*

- 1) Log in to a **Site** or **Site Group** in FuelsManager.
- 2) From the menu, select **Configuration > Inventory Management > Draw**.
- 3) Click on **Open/Delete... to** open a previously created drawing or create a new drawing.
- 4) Add a **Value** <sup>132</sup> to the drawing space.
- 5) Set **Point Type** to **Tank**, and then select the specific tank from the **Point** dropdown menu to add the option to set it up as a Market tank.
- 6) Set **Value** to **Operational Mode**. Click **Ok**.
- 7) Add a **Button a** to the drawing.
- 8) Set the **Button Action Type** to **Command**. Set the **Point and Value ID** to the same settings as the Value above.
- 9) Save the drawing.
- 10) From the menu, select **Configuration > Inventory Management > Points**.
- 11) Click the **Edit** icon to edit the point.

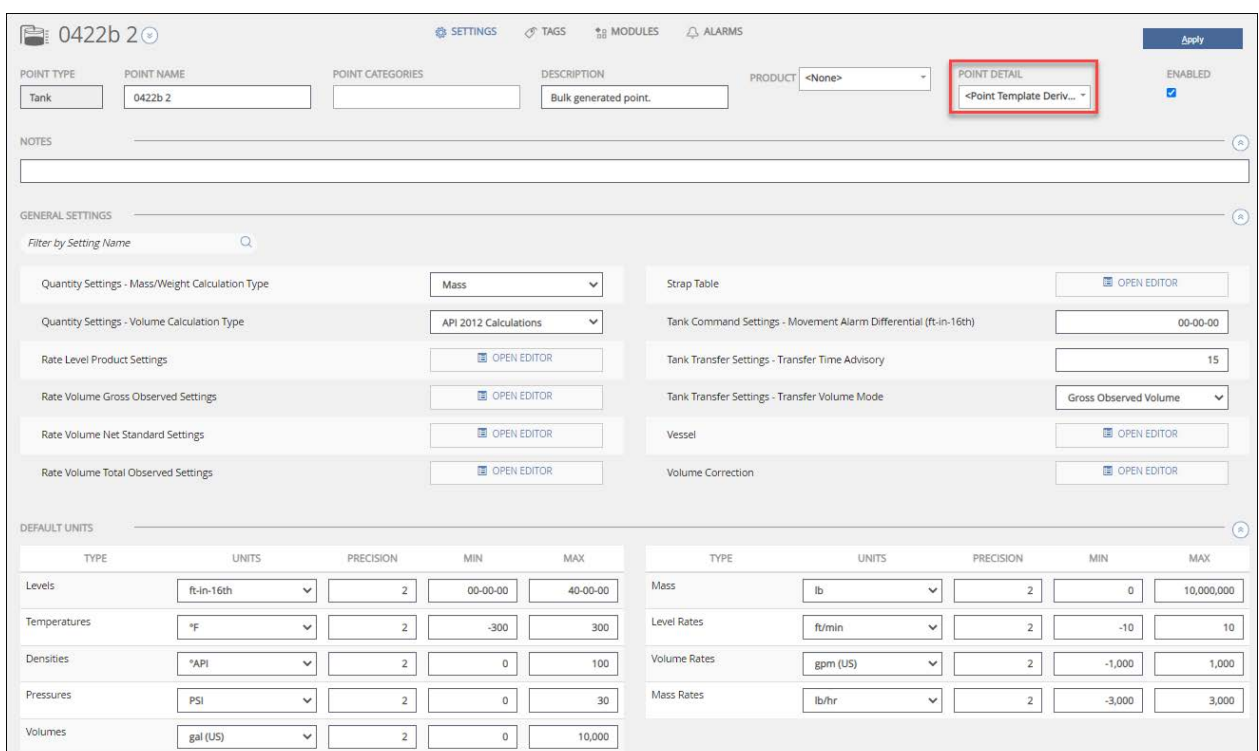

12) Under **Point Detail**, select the new drawing. Click **Apply**.

13) From the menu, select **Operations > Inventory Management > Operate**.

14) Click on the Operate menu, and select **Graphics** and select the drawing you want to use.

- 15) Click on the button you created and, in the Set Value popup window, select the tank setting you want to use.
	- If the tank is set to **Normal**, click on the drop-down menu and select Market.
	- If the tank is set to **Quarantined**, do not use this tank—the product will need to be tested before it is set to Normal.
	- If the tank is set to **Market**, it is the current tank being used to distribute product.